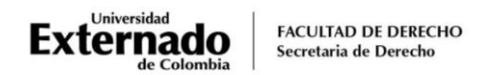

# **PROCEDIMIENTO PARA LA SOLICITUD DE CERTIFICADOS DIGITALES**

#### **CERTIFICADOS GENERADOS AUTOMÁTICAMENTE**

A continuación, se relacionan los certificados que le serán enviados automáticamente a su correo institucional una vez realice el pago, así:

- Certificado de notas
- Certificado que se encuentra matriculado
- Certificado que cursó y aprobó

Ingrese a la página WEB de la Universidad [www.uexternado.edu.co\(](http://www.uexternado.edu.co/)se recomienda utilizar el navegador Google Chrome):

En la ventana inferior derecha pulsar en el vínculo PAGOS EN LÍNEA E IMPRESIÓN DE RECIBOS

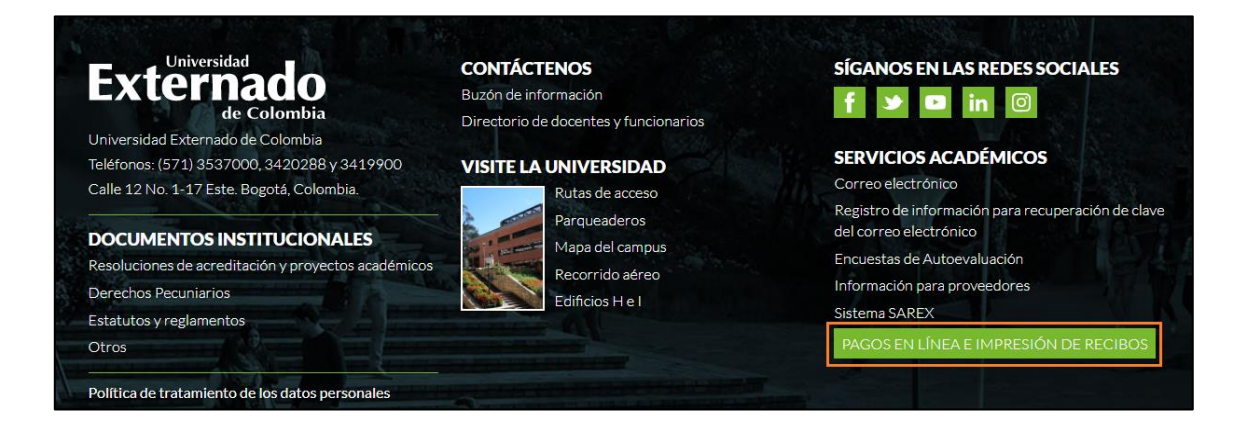

El sistema lo remitirá al portal de pagos en línea.

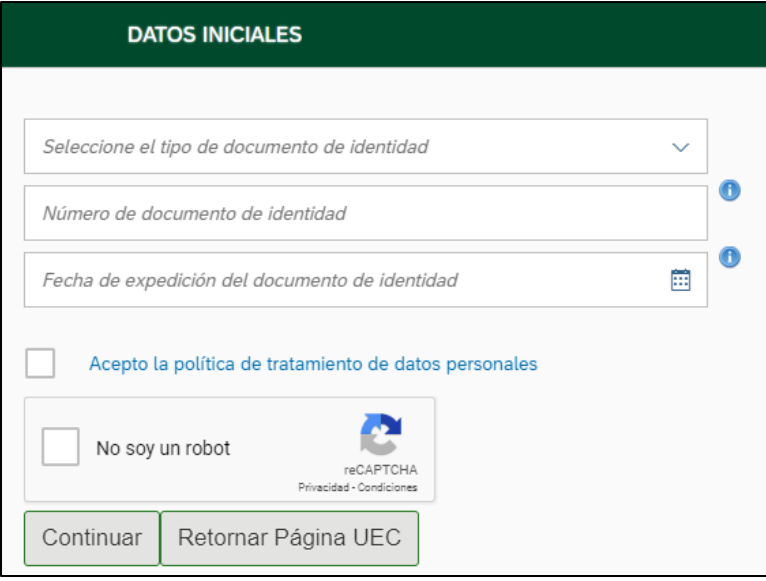

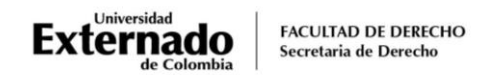

## <span id="page-1-0"></span>**PASO 1. Generar la orden de pago**

**1.** En el recuadro órdenes, elija la opción "Certificados digitales de Pregrado"

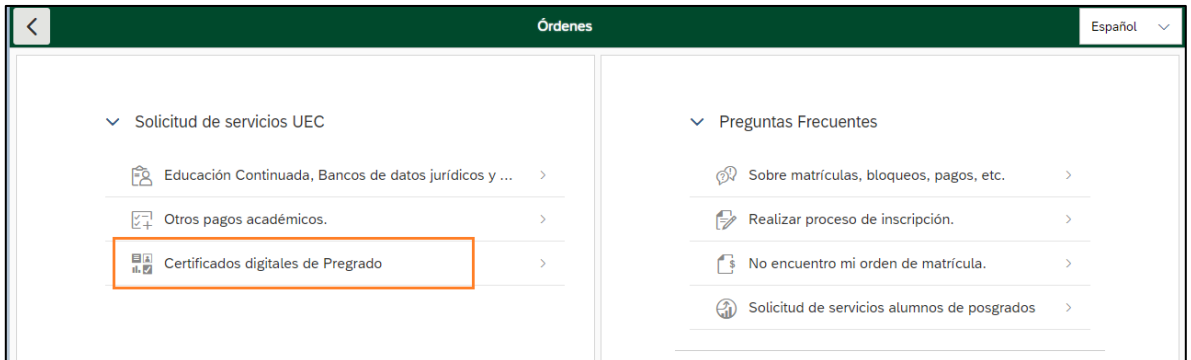

**2.** En el campo "Certificado" pulse sobre el match code

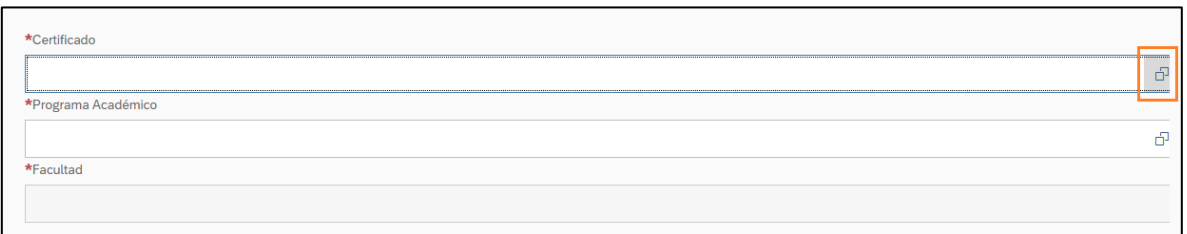

**3.** En la lista de opciones seleccione el certificado requerido

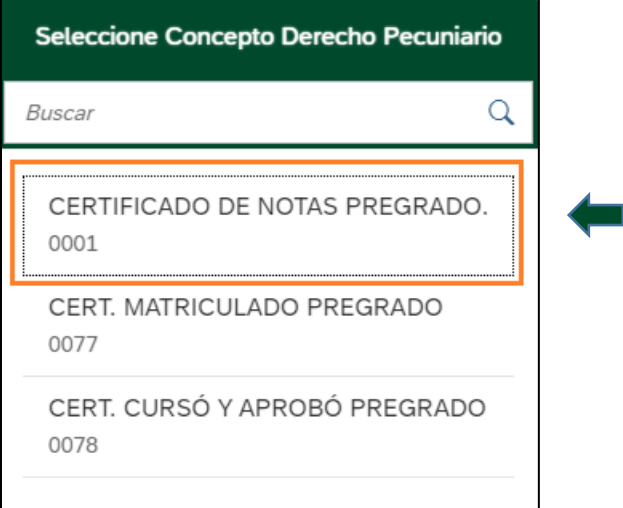

**4.** En el campo "Programa académico" despliegue el match code  $\boxed{\sigma}$  y la opción que el sistema le muestre

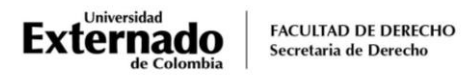

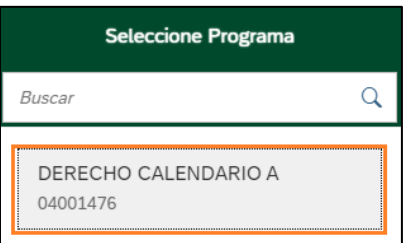

**5.** Confirme el certificado a generar y pulse en el botón "crear orden"

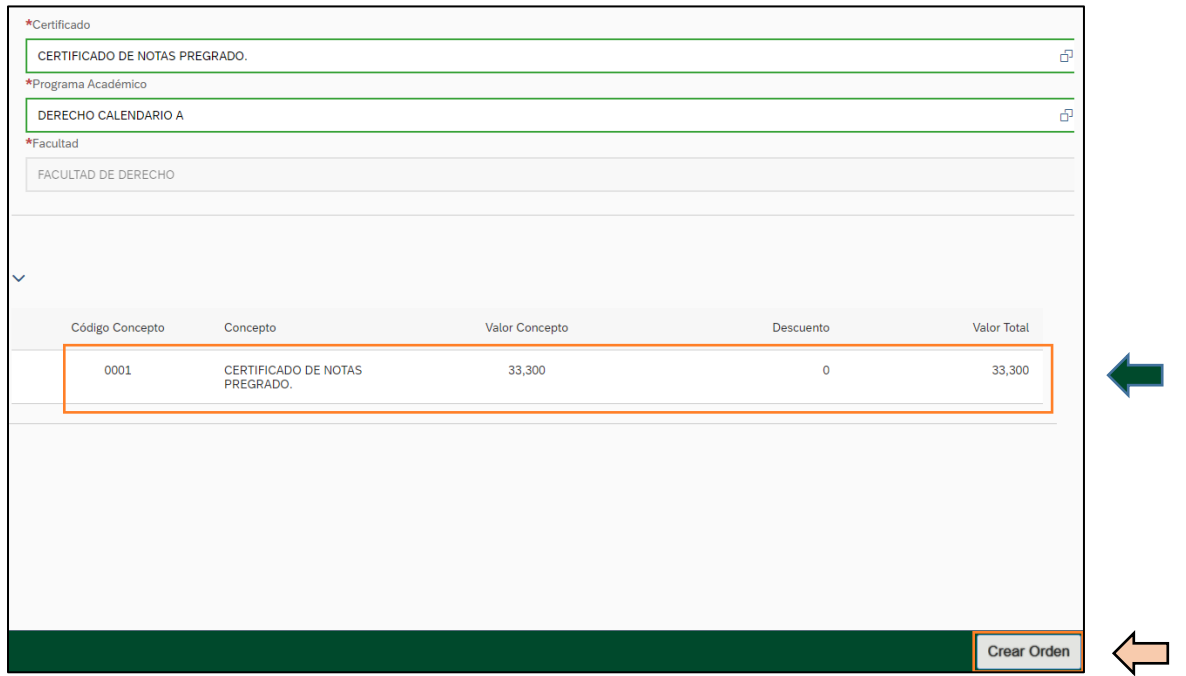

**6.** El sistema le confirmará que se creó correctamente. Sugerimos tomar nota del número de la orden y pulsar en si

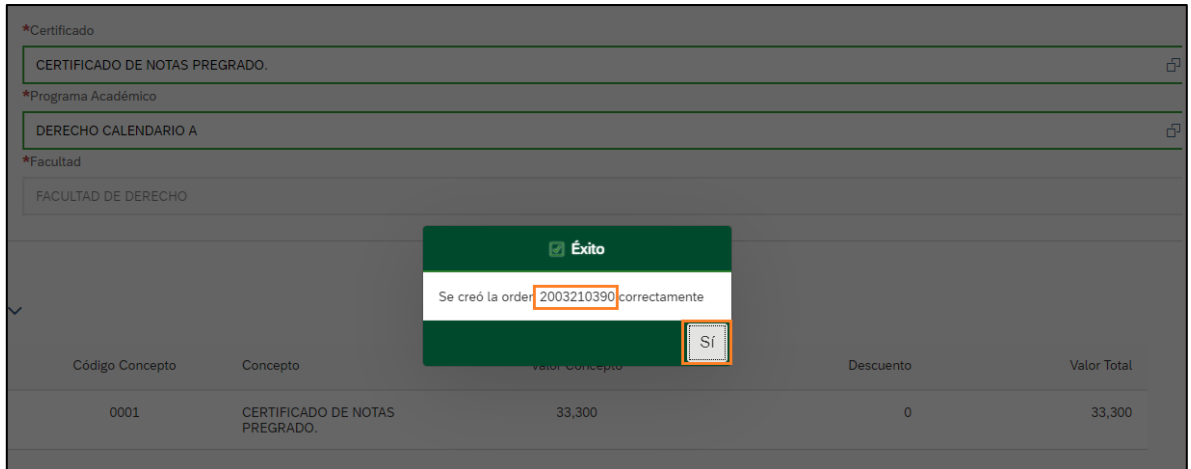

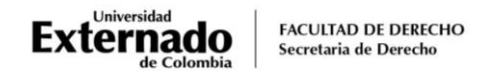

#### <span id="page-3-0"></span>**PASO 2. Realizar el pago**

1. Asegúrese de seleccionar la orden creada y proceda a realizar el pago pulsando en el botón "pagar".

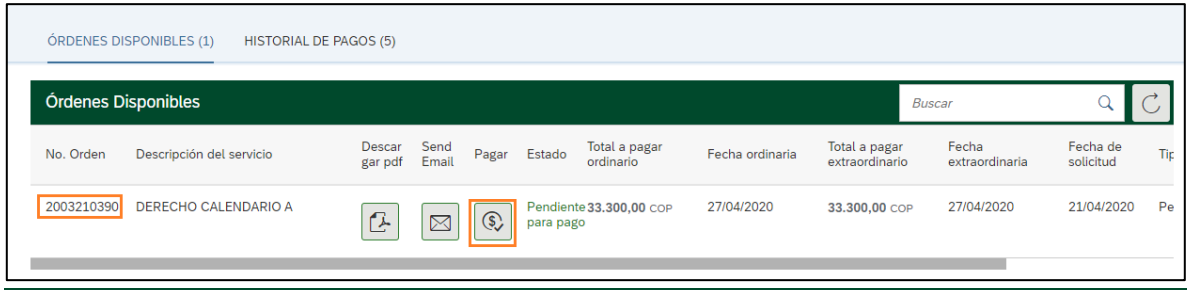

2. El escenario WEB de su Banco le mostrará la modalidad de pago:

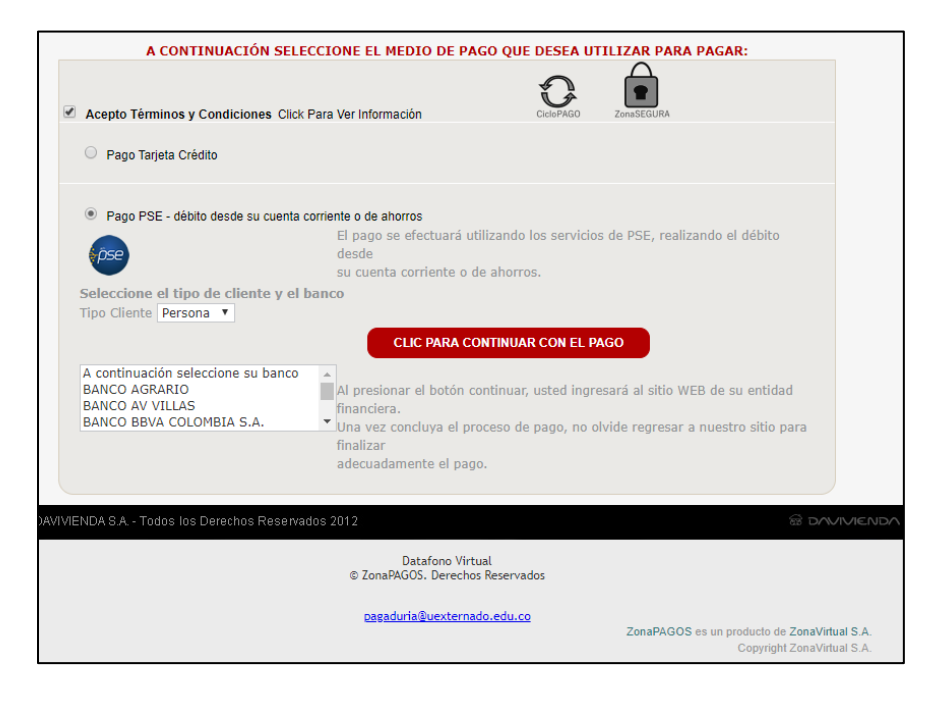

3. Nuevamente en la plataforma de pagos en línea, el sistema le mostrará el estado del pago realizado. Sugerimos pulsar en el botón refrescar para confirmar que el estado del trámite

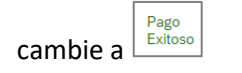

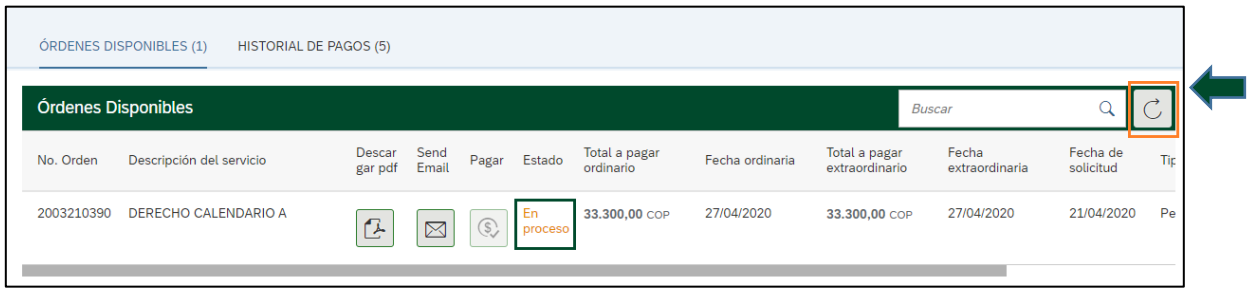

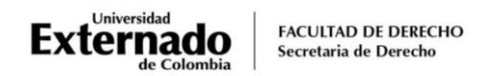

### **PASO 3. Consultar el certificado**

En su correo institucional asignado verificar en la "bandeja de entrada" u "otros", el correo que la oficina de Registro Académico remitirá con el certificado que tramitó.

## **PROCEDIMIENTO PARA LA SOLICITUD DE OTROS CERTIFICADOS**

En caso de requerir un certificado diferente a los señalados inicialmente, puede realizar el siguiente proceso:

Siga los pasos descritos al inicio de este documento para ingresar a la plataforma de PAGOS EN LÍNEA E IMPRESIÓN DE RECIBOS

1. En el [paso 1,](#page-1-0) elija la opción "Otros pagos académicos"

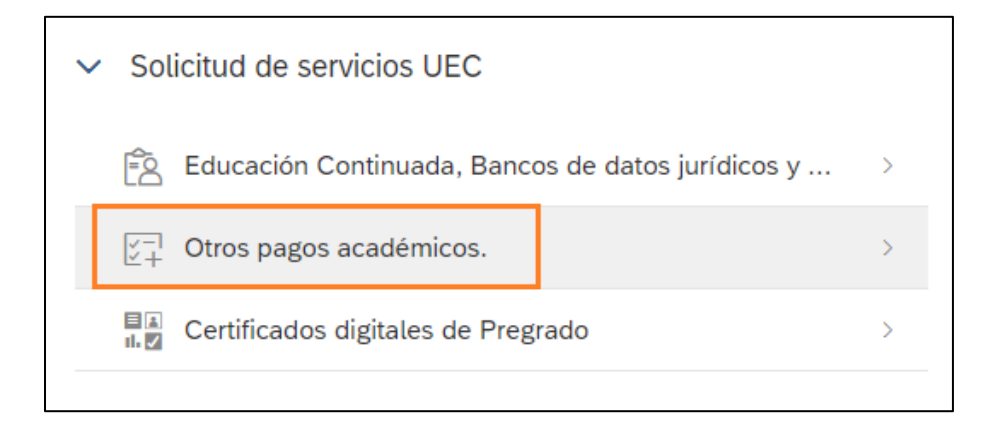

2. En la lista de opciones seleccione "Certificados y constancias por periodo" para certificaciones de conducta, terminación de materias, certificado para solicitar la visa o para la EPS, carta de presentación para la judicatura, entre otros.

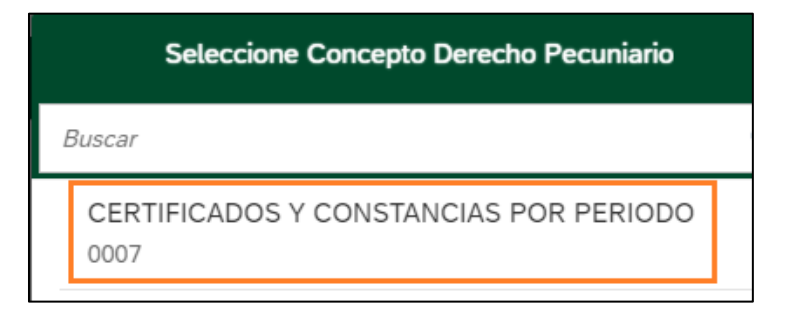

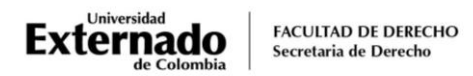

3. En caso de requerir un certificado con la descripción de cada materia cursada, elija la opción "Contenido programático".

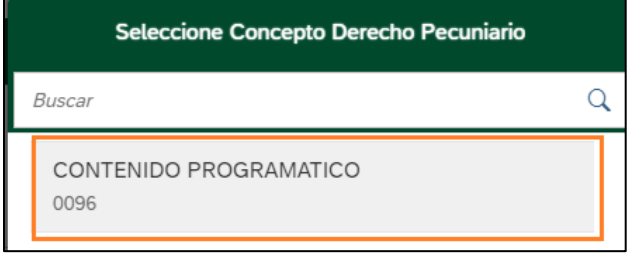

- 4. Realice el pago como se describe en e[l paso 2](#page-3-0) de este procedimiento.
- 5. El sistema le hará llegar la factura de pago en pdf del certificado que canceló, el cual deberá remitir al corre[o pregradoderecho3@uexternado.edu.co,](mailto:pregradoderecho3@uexternado.edu.co) relacionando los siguientes datos:
	- Descripción del certificado requerido
	- Curso en el cual se encuentra matriculado o promoción de la cual es egresado
	- Número de celular o teléfono de contacto
- 6. Los certificados tendrán un trámite de expedición de cinco días hábiles, plazo que comenzará a regir a partir del día hábil siguiente a la remisión por correo del soporte de pago a la SAD.

Cualquier inquietud adicional sobre el proceso, pueden enviarla al correo [pregradoderecho3@uexternado.edu.co](mailto:pregradoderecho3@uexternado.edu.co)